#### Ct.gou | CONNECTICUT OFFICE OF EARLY CHILDHOOD

Parent and Program Information Provider Information Care 4 Kids Resources Related Websites

## Welcome to Care 4 Kids Online Application Services

care4kids

Care 4 Kids helps pay for child care costs for low to moderate income families in Connecticut.

# State of Connecticut Care 4 Kids Parent Portal User Guide

(Rev. 11/2023)

#### **Table of Contents**

| New to Care 4 Kids Online Application?                                                              | 2  |
|----------------------------------------------------------------------------------------------------|----|
| Are you ready to apply for Care 4 Kids? Start here:                                                 | 2  |
| Create a new application                                                                            | 4  |
| Steps to Link your Parent Portal Account to your Care 4 Kids case if you already have a Care 4 Kids |    |
| Case Number                                                                                         | 9  |
| Once you have linked your case, what's next?                                                        | 12 |
| Quick reference of your linked case features available:                                             | 13 |
| If you clicked 'Report Change'                                                                      | 14 |
| If you clicked 'Initiate Redetermination'                                                           | 16 |
| View Notices from Care 4 Kids                                                                       | 18 |
| Any Questions?                                                                                      | 18 |

#### New to Care 4 Kids Online Application?

#### Are you ready to apply for Care 4 Kids? Start here:

- 1. Log onto <a href="https://portal.ct.gov/oec/care4kids">https://portal.ct.gov/oec/care4kids</a>
- 2. Click on the 'Start Application' button shown below.

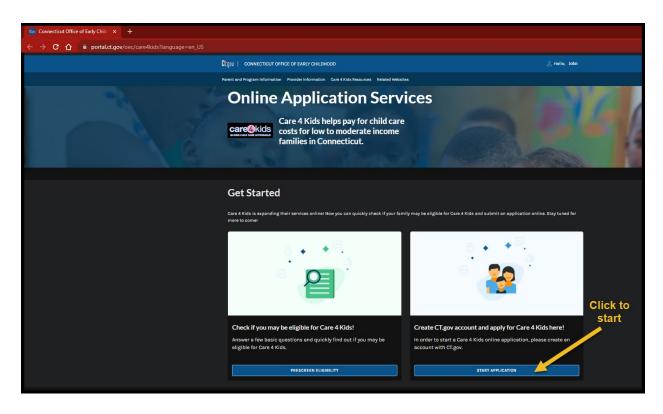

3. First, we need some information about you to setup your account. Start by signing up!

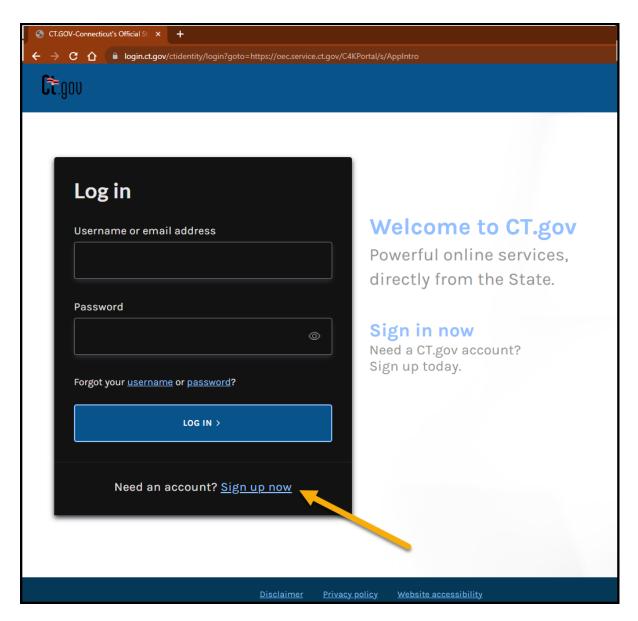

- 4. Complete the fields with information about yourself, how we can contact you, your account credentials, and your preferred language. Please make sure to save your Username and Password in a secure location, you will need it to log into the Parent Portal.
- Verify your account by clicking the link in the email sent to you from <u>do-not-reply-account@notifications.ct.gov.</u>
   If the amail is not found in users in here a back your implementations.

If the email is not found in your inbox, please check your junk and spam folders.

6. When you have confirmed your email address, you will receive a separate confirmation email that your account is all set.

#### What's next?

#### Create a new application

1. Login to your new Care 4 Kids Online Application account. Enter your Username/email address and Password and Click 'Log In'.

| CT.GOV-Connecticut's Official Si × +                                           |                                                                                                    | ✓ – Ø >                                          |
|--------------------------------------------------------------------------------|----------------------------------------------------------------------------------------------------|--------------------------------------------------|
| C 🏠 🔒 login.ct.gov/ctidentity/login?goto=https://oec.service.ct.gov/C4KPortal) |                                                                                                    | er 년 숙 🕽 💶 🚨                                     |
| <b>C</b> t.gov                                                                 |                                                                                                    | Language 🗸                                       |
| john.doe@email.com G                                                           | Velcome to CT.gov<br>rowerful online services,<br>lirectly from the State.<br>Sign in now<br>leed a CT.gov account?<br>ign up today. |                                                  |
| Disclaimer Privacy policy                                                      | Website accessibility 020                                                                                                    | 23 CT.GOV   CONNECTICUT'S OFFICIAL STATE WEBSITE |

2. After you log in, you can "Get Started" on your application.

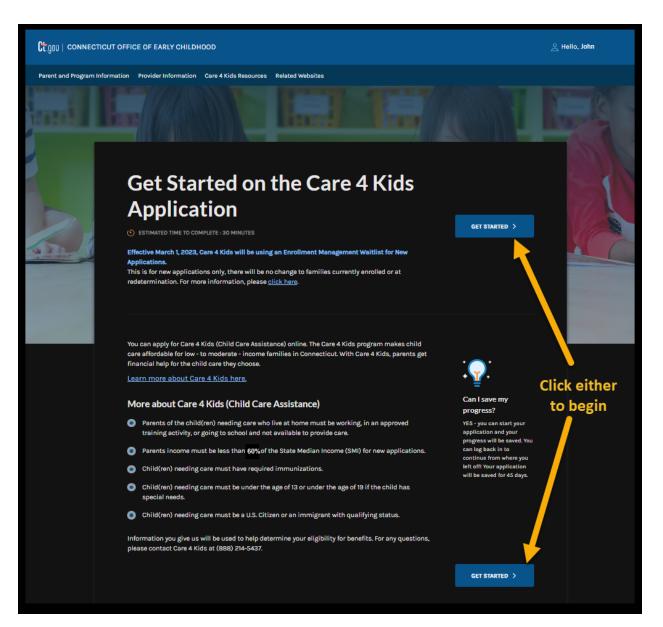

3. There are eight sections to this application, shown on the left side of screen. The system will navigate you through these sections to successfully create your application.

|                 | [ៃឮ០៲) ∣ CONNECTICUT OFFICE                                            | OF EARLY CHILDHOOD                                                                   | 🖄 Hello, John                      |
|-----------------|------------------------------------------------------------------------|--------------------------------------------------------------------------------------|------------------------------------|
|                 | Parent and Program Information P                                       | vovider Information Care 4 Kids Resources Related Websites                           |                                    |
| ណ <u>ិ</u><br>០ | Apply For Benefits                                                     | Let's get started.<br>What language do you prefer to receive your letters and forms? |                                    |
|                 | Applicant Information                                                  | English ~                                                                            |                                    |
|                 | Personal Preferences                                                   | What is the primary language spoken in your home? English                            |                                    |
|                 | Personal Details                                                       |                                                                                      |                                    |
|                 | 🕝 Contact Details                                                      | Do you have an impairment that requires an accommodation or extra help in completing |                                    |
|                 | Household Members                                                      | this application? O<br>Yes No                                                        |                                    |
|                 | Household Details                                                      |                                                                                      |                                    |
|                 | Assets                                                                 |                                                                                      |                                    |
|                 | 🕘 Income Details 🗸 🗸                                                   | <u>Cancel</u>                                                                        |                                    |
|                 | 🔵 Expenses 🗸 🗸                                                         |                                                                                      |                                    |
|                 | Program Details ^                                                      |                                                                                      |                                    |
|                 | Parent Activities                                                      |                                                                                      |                                    |
|                 | Child Details                                                          |                                                                                      |                                    |
|                 |                                                                        |                                                                                      |                                    |
|                 | Ctonic connecticut<br>Ctonic office of early<br>childhood<br>Childhood | Policies Accessibility About CT Directories<br>⊟ United States (Full) 🗃              | Social Media<br>Connecticut (Full) |

4. After creating your application, you will receive a message that your application was successfully submitted. Click on the 'Continue' button to proceed to the next steps.

| Ct gou   connecticut office of early childhood                                                                                                    | 은 Hello, John                                                       |
|----------------------------------------------------------------------------------------------------|---------------------------------------------------------------------|
| Provider information       Yevider information       Yevider information       Related Websites             Provider information       Yevider information       Yevider information       Yevider information             Provider information       Yevider information       Yevider information       Yevider information                                                                                                    |                                                                     |
| Next Steps         Please review and complete the next steps below. These are required to determine your Care 4 Kids program eligibility.         1 Verification Document(s) Needed         Upload the documents shown on your verification checklist. These are required based on the information you provided in your application.         Submit Parent Provider Agreement (PPA) Form         Upload a Parent Provider Agreement form for your child(ren) who need child care. | Click to proceed to<br>upload proofs for<br>verifications requested |
| CONTINUE >                                                                                                    |                                                                     |

5. From the dropdown field, select the submitted application. The system will automatically display the verifications required.

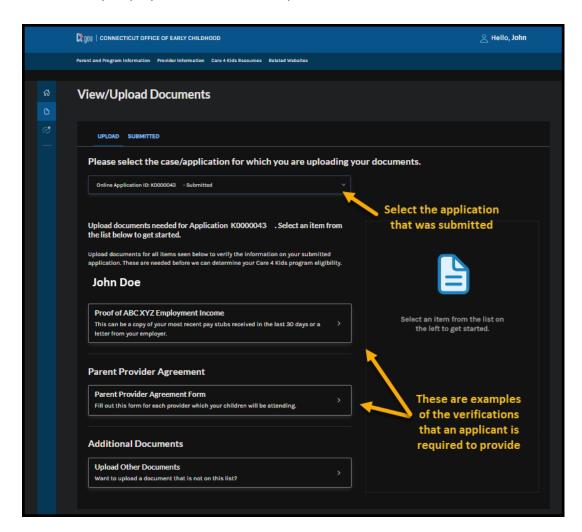

Steps to Link your Parent Portal Account to your Care 4 Kids case if you already have a Care 4 Kids Case Number

- 1. Log in to your Parent Portal Account.
- 2. On the Dashboard, scroll down to bottom of the screen. Click the section 'Link my Existing Child Care Case.'

| С.дои   соллестісит оff        | ICE OF EARLY CHILDHOOD                                                                      |                  |                               |                 |              |
|--------------------------------|---------------------------------------------------------------------------------------------|------------------|-------------------------------|-----------------|--------------|
| Parent and Program Information | Provider Information Care 4 Kids Resources                                                  | Related Websites |                               |                 |              |
|                                | <u>View Change</u>                                                                          |                  | View                          | Submitted Docum | <u>nents</u> |
|                                |                                                                                             | 🕀 <u>Show m</u>  | <u>ie more</u>                |                 |              |
|                                | l want to                                                                                   |                  |                               |                 |              |
|                                | • Prescreen Eligibility<br>Check if I may be eligible for Care 4                            |                  | <b>Start a New Applicatio</b> |                 |              |
|                                | Link my Existing Child Care Cas     Link my Care 4 Kids case to my Pare     Portal Account. |                  |                               |                 |              |
|                                |                                                                                             | Policies         | Accessibility                 | About CT        | Directories  |

3. Enter your first name, last name, your date of birth and your Care 4 Kids case number in the four fields on the pop-up screen (Your case number can be found on a notice you received from Care 4 Kids). Then click 'Submit.'

| <b>Ст.</b> дои   соллестис | UT OFFICE OF EARLY CHILDHOOD                                                                                                    |                 |                          |                          |     |
|----------------------------|----------------------------------------------------------------------------------------------------|-----------------|--------------------------|--------------------------|-----|
|                            | Link your Care 4 Kids C                                                                                                    | ase to Pai      | rent Portal              |                          | ×   |
|                            | In order to link your case to your Parent Port<br>and successfully verify your identity to gain<br>any issues, please contact Care 4 Kids at (88 | access to manag | ing your Care 4 Kids cas | e online. If you experie |     |
|                            | Applicant Information/Head of House                                                                                                    | ehold Details:  |                          |                          | - 1 |
|                            | Fields marked by * are required                                                                                                    |                 |                          |                          | - 1 |
|                            | First Name * 🕥                                                                                                    | Last            | t Name * 🛈               |                          |     |
|                            | John                                                                                                    | Do              | oe                       |                          |     |
|                            | Date of Birth * ()                                                                                                    | Care            | e 4 Kids Case Number *   | 0                        |     |
|                            | 01/01/1980 🗰                                                                                                    | 4               | 99999999                 |                          |     |
|                            |                                                                                                    |                 |                          |                          |     |
|                            |                                                                                                    |                 |                          |                          | - 1 |
|                            |                                                                                                    |                 |                          |                          | - 1 |
|                            |                                                                                                    |                 |                          |                          | •   |
|                            | Cancel                                                                                                    |                 |                          | SUB                      | міт |
|                            |                                                                                                    |                 |                          |                          |     |
| CONNECTICUT                |                                                                                                    |                 | Accessibility            |                          |     |

4. If all information entered matches our records, we will ask you to confirm. You can do this by entering your child's date of birth, your child's gender, and the zip code of the residential address on your case.

| <b>ជ្រិ</b> .ព្លារ   connecticu | IT OFFICE OF EARLY CHILDHOOD                                                 |                                                       |                                                                        |
|---------------------------------|------------------------------------------------------------------------------|-------------------------------------------------------|------------------------------------------------------------------------|
|                                 | We have found a m                                                            | atch!                                                 | ×                                                                      |
|                                 | Based on your search criteria, we we<br>mentioned below to link your Child ( |                                                       | ow case(s). Please verify the information                              |
|                                 | Case(s) found:                                                               |                                                       |                                                                        |
|                                 | Case #: <b>499999999</b>                                                     |                                                       |                                                                        |
|                                 | Head of Household<br>John Doe                                                | Date of Birth<br>01/01/1980                           |                                                                        |
|                                 | Please verify the Date of Birth for<br>one of the children on your case: *   | Gender of the child for whom you<br>provided the DOB* | Please verify the Zip Code of your<br>current address for your case: * |
|                                 | 12/25/2022 🛗                                                                 | Male Y                                                | 06103                                                                  |
|                                 | Please confirm that the information account.*                                | displayed above is correct and that you w             | vould like to connect the case(s) to your                              |
|                                 |                                                                              |                                                       |                                                                        |
|                                 | <u>Go back</u>                                                               |                                                       | LINK CASE                                                              |
| ¢ ¤ ¥                           |                                                                              |                                                       |                                                                        |

5. Click 'Link Case.'

If the information you have provided matches your case, the system will navigate you back to the dashboard screen (below) where you can view your case. You will see links to available case actions that you can perform.

If you are unable to get your case linked, please recheck that the information you are providing is accurate. You can also contact Care 4 Kids at (888) 214-5437 to help you with case linking.

|                                   | ជ្រៃ.ឮ០ប្   сомместіси                                | IT OFFICE OF EARLY CHILDHOOD                                                                                                    |
|-----------------------------------|-------------------------------------------------------|----------------------------------------------------------------------------------------------------|
|                                   | Parent and Program Inforr                             | mation Provider Information Care 4 Kids Resources Related Websites                                                              |
| <b>1</b><br>1<br>1<br>1<br>1<br>1 | My dashboard<br>Upload/View Documents<br>View Notices | Care 4 Kids Dashboard<br>Child Care Cases (1)                                                                                   |
|                                   |                                                       | CASE NUMBER: 4999999999 Child Care Redetermination Due Date: 10/31/2023 Initiate Redetermination   View Notices   Report Change |
|                                   |                                                       | Case Summary                                                                                                    |

#### Once you have linked your case, what's next?

If you have more than one case, you can proceed to repeat the same process and link your other case(s) to your account.

Each linked case will display in a condensed format for your easy viewing. You can expand on each section if you would like to see more.

Note, not all links will always be available. For example, 'Initiate Redetermination' is only available if your case has ongoing benefits, and your eligibility end date is within 60 days. This link provides you access to renew your benefits for the following year to avoid breaks in your coverage.

Quick reference of your linked case features available:

|          | Ct.gou   connecticu                        | IT OFFICE OF EARLY CHILDHOOD                                                                                                    |                                |
|----------|--------------------------------------------|----------------------------------------------------------------------------------------------------|--------------------------------|
|          | Parent and Program Infor                   | mation Provider Information Care 4 Kids Resources Related Websites                                                                                                    |                                |
| ନ        | My dashboard                               | Care 4 Kids Dashboard                                                                                                    |                                |
| <b>Ľ</b> | Upload/View Documents<br>View Notices      | Child Care Cases (1)<br>Click to notify us<br>Click to review your case of changes to                                                                                                    | Present status<br>of your case |
|          | sk to see copies of<br>notices sent to you | CASE NUMBER: 49999999 submitting your renewal<br>Child Care<br>Redetermination Due Date: 10/31/2023 Initiate Redetermination View Notices<br>Click to see copies of the<br>notices sent to you | APPROVED                       |
|          |                                            | Case Summary                                                                                                    | ~                              |
|          |                                            | Certificate Details                                                                                                    | ·                              |
|          |                                            | Click to see more                                                                                                    |                                |

Based on the link you click, see below for more details.

#### If you clicked 'Report Change'

 Clicking on 'Report Change' will take you to a screen where you will find information about reporting changes. To begin reporting changes to your case, click on 'Get Started.' You should notify us of changes to your case. Examples of changes include updates to your income, change in your address, new household members, etc.

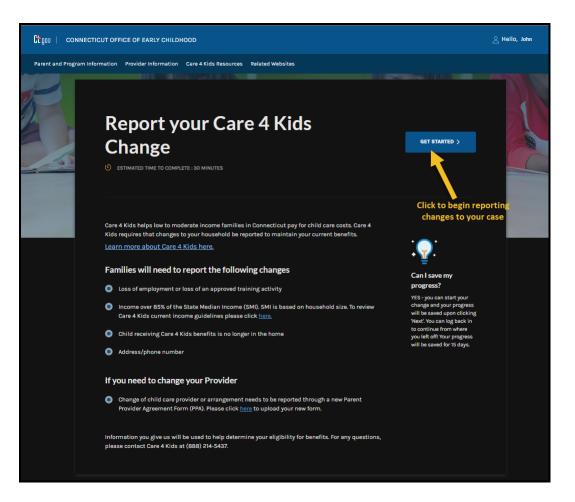

2. After submitting your change successfully, you will receive the message shown below with next steps to upload required verifications to complete your case change.

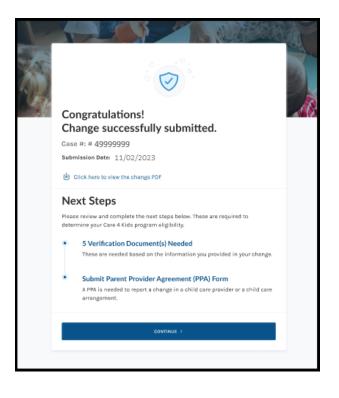

#### If you clicked 'Initiate Redetermination'

1. Clicking 'Initiate Redetermination,' will take you to a screen that allows you to start your Redetermination by clicking 'Get Started'.

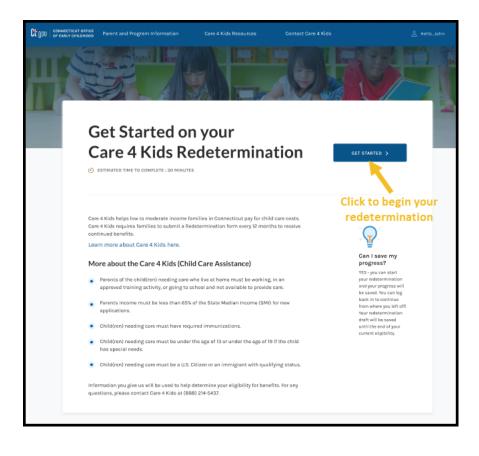

2. After submitting your redetermination successfully, you will receive the message shown below with next steps to upload required verifications to complete your redetermination.

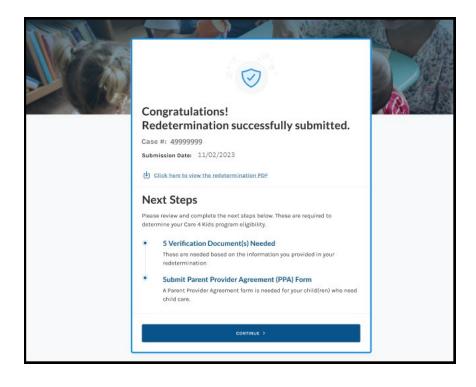

#### View Notices from Care 4 Kids

The View Notices from Care 4 Kids screen allows you to see notices that were sent for your case. If you have more than one linked case, you will see them listed under the case filter. When you click on 'Document,' the notice will open in a new tab on your browser. Once opened, you can choose to download the notice or close the tab.

| Filters                                                                                                 | our linked cases<br>display here                                  |                           | Click to vie<br>the notice |
|----------------------------------------------------------------------------------------------------|-------------------------------------------------------------------|---------------------------|----------------------------|
| Notices                                                                                                 | Sort by: Newest to oldest 🗸                                       |                           |                            |
| #1234567890<br>#1234567891<br>#1234567892                                                               | Child Care Certificate Notice Date: 10/04/2023                    | Case Number:<br>600000001 | Document de                |
| #1234567892 Show more (3)                                                                               | Redetermination Notice     Notice Date: 09/04/2023                | Case Number:<br>600000001 | Document 네                 |
| <ul> <li>Notice Type</li> <li>Award Letter</li> <li>Bank Statement</li> <li>Business Records</li> </ul> | Special Mailing Notice<br>Notice Date: 09/01/2023                 | Gase Number:<br>600000001 | Document 👍                 |
| Certificate                                                                                             | Notice of Discontinuance<br>Notice Date 07/10/2022                | Case Number:<br>600000001 | Document 🗄                 |
| <ul> <li>Year</li> <li>2023</li> <li>2022</li> <li>2021</li> </ul>                                      | Notice of Program Eligibility<br>Notice Date: 07/10/2022          | Case Number:<br>600000001 | Document (4)               |
| 2020<br>Show more (2)                                                                                   | Notice of Denial of Supplement Payments<br>Notice Date 07/10/2023 | Case Number:<br>600000001 | Document 由                 |
|                                                                                                    | Notice of Denial<br>Notice Date: 07/10/2022                       | Case Number:<br>600000001 | Document (4)               |
|                                                                                                    | Child Care Certificate Cancellation<br>Notice Date: 11/30/2021    | Case Number:<br>600000001 | Document (4)               |

### Any Questions?

If you have any questions or need additional guidance on using the Parent Portal, please call (888) 214-5437.